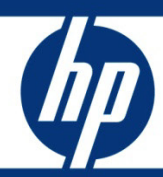

Backing Up and Restoring HP Systems Insight Manager 7.1 or Greater Data Files in a HP-UX and Linux Environment White Paper

## **Table of Contents**

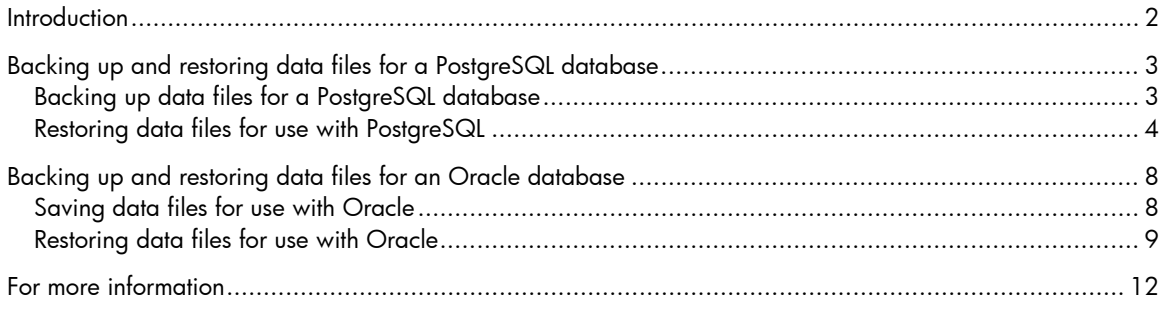

## <span id="page-1-0"></span>Introduction

HP Systems Insight Manager (Systems Insight Manager) uses a PostgreSQL server database to store collected information about the systems on your network. Always back up your database using an appropriate backup schedule. In the event of a catastrophic database problem, this backup can be restored to return Systems Insight Manager to operation.

### Important:

The procedures in this paper are only for backing up Systems Insight Manager core data from and restoring core data to the same PostgreSQL database. It is not intended to be used as an example for reinstallation of Systems Insight Manager or for data migration. HP does not guarantee the integrity of partner data if you attempt to use these procedures for reinstallation or data migration.

# <span id="page-2-0"></span>Backing up and restoring data files for a PostgreSQL database

## <span id="page-2-1"></span>Backing up data files for a PostgreSQL database

Backing up the database with PostgreSQL requires changing the Systems Insight Manager database user password and saving the database and associated files.

- 1. If Systems Insight Manager is running, enter mxstop in the command line to stop the Systems Insight Manager daemons.
- 2. To verify that all Systems Insight Manager  $mx$  processes have stopped, run the following command:

```
ps -ef | grep mx
```
If you find any processes running, stop the process using the following command:

kill -9 <*process id*>

3. Using the file management utility of your choice, back up the configuration files listed in [Table 1.](#page-2-2)

```
Table 1. Configuration files that must be backed up
```
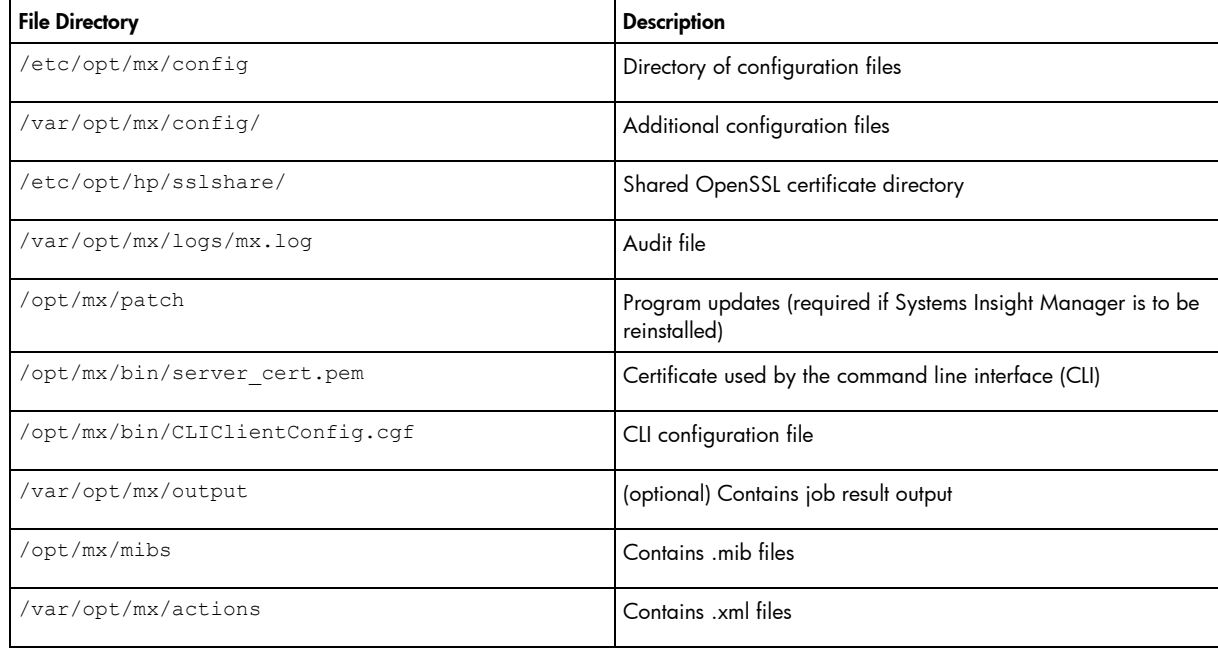

#### Note:

The file permissions must be prepared during the backup process. The Tape Archive (TAR) utility preserves file permissions.

- 4. Save any existing user-supplied (custom) files contained in the Systems Insight Manager directory tree, such as tool definition files (TDEFs), Management Information Bases (MIBs), sign-in prompt, and actions.
- 5. Open the /etc/opt/mx/config/database.props file and check the property value for hp.Database.username. The default PostgreSQL user for Systems Insight Manager is mxadmin.

<span id="page-3-1"></span>6. Change the password generated by Systems Insight Manager for mxadmin before you back up the database. To change the password, enter the following command at the Systems Insight Manager command line:

/opt/mx/bin/mxpassword –m –x MxDBUserPassword=<*newpassword*>

Where <*newpassword*> is the new password.

7. Restart the PostgreSQL service with the restart command.

#### Note:

The full command path might vary depending on the PostgreSQL install location.

#### For HP-UX:

/sbin/init.d/hpsmdb restart

For SUSE Linux Enterprise Server 9 and SUSE Linux Enterprise Server 10: /etc/init.d/hpsmdb restart

For Red Hat Enterprise Linux (all versions):

/etc/rc.d/init.d/hpsmdb restart

Or

service hpsmdb restart

8. Enter the following commands to the database: For HP-UX:

cd /opt/hpsmdb/pgsql/bin

#### For Linux:

```
cd /opt/hpsmdb/bin
./pg dump -h 127.0.0.1 -U mxadmin -p 50006 insight v1 0 >
/tmp/saveHPSIMdb
```
#### Note:

The  $pg$  dump version to back up the database should be higher than 8.4.

#### Where:

- $-h =$  host name of the server
- -U = PostgreSQL user name

 $-p$  = port number (to find the port number, open the /etc/opt/mx/config/database.props file and find the property value for the hp. Database.portNumber property)

```
insight v1 0 = Systems Insight Manager database name (to find the database name, open the
/etc/opt/mx/config/database.props file and find the property value for the
```

```
hp.Database.databaseName property)
```
 $s$ aveHPSIMdb = Any file name to save the database.

9. When prompted for a password, enter the password defined in step [6.](#page-3-1)

### <span id="page-3-0"></span>Restoring data files for use with PostgreSQL

• If you are performing a reinstallation of Systems Insight Manager, proceed as directed in the *HP Systems Insight Manager 7.0 Installation Guide* located at

<http://www.hp.com/go/hpsim> (for Linux and HP-UX)

- If you are not performing a reinstallation, complete the following procedure.
- 1. If Systems Insight Manager is running, enter mxstop in the command line to stop the Systems Insight Manager daemons.
- 2. Stop the PostgreSQL (HPSMDB) service with the stop command.

#### Note:

The full command path might vary depending on the PostgreSQL install location.

For HP-UX:

/sbin/init.d/hpsmdb stop

For SUSE Linux Enterprise Server 9 and SUSE Linux Enterprise Server 10: /etc/init.d/hpsmdb stop

For Red Hat Enterprise Linux (all versions):

/etc/rc.d/init.d/hpsmdb stop Or

service hpsmdb stop

3. To verify that all Systems Insight Manager  $mx$  processes have stopped, enter the following command:

ps -ef | grep mx

If you find any mx process running, stop the process using the following command:

kill -9 <*process id*>

- 4. For Linux systems:
	- a. To verify that the postmaster is running, enter:

ps –ef | grep postmaster

If the postmaster is running, stop the service by entering:

kill -9 <*process id*>

b. Uninstall hpsmdb by entering:

rpm –qa | grep hpsmdb| xargs rpm –e rm –rf /opt/hpsmdb /var/opt/hpsmdb

c. Install hpsmdb from Systems Insight Manager binary:

Navigate to the Systems Insight Manager binary, and then execute the following command to unpack all RPMs:

```
./sysmgmt.bin --noexec --target mxserver 
cd mxserver
rpm –i hpsmdb-<xxxxxx>.rpm
```
Where <xxxxxx> is the appropriate hpsmdb RPM for the Linux and hardware platform. See the Installation section of the *HP Systems Insight Manager 7.0 Installation and Configuration Guide for Linux* for details.

- 5. For HP-UX systems:
	- a. Uninstall the SysMgmtDB by entering the following command:

```
swremove -x enforce dependencies=false SysMgmtDB
```
b. Install SysMgmtDB from the Systems Insight Manager Depot file by entering the following command:

```
swinstall –s /hpsim.depot SysMgmtDB
```
6. Create a database with the name insight  $v1$  0 using the following command: For HP-UX enter:

cd /opt/hpsmdb/pgsql/bin

#### For Linux enter:

```
cd /opt/hpsmdb/bin
```

```
./createdb -O hpsmdb -h 127.0.0.1 -p 50006 -U hpsmdb insight v1 0
```
7. Create a user named mxadmin by using the following command:

```
./createuser -h 127.0.0.1 -p 50006 -U hpsmdb mxadmin
```
#### Note:

For the mxadmin user, set the role to *super user* without permission to create databases and user accounts.

8. Copy the database with the name insight  $v1$  0 by entering the following command at the command line:

#### For HP-UX:

```
cd /opt/hpsmdb/pgsql/bin
./psql -q -h 127.0.0.1 -U mxadmin -p 50006 -f /tmp/saveHPSIMdb -d
insight_v1_0
```
#### For Linux:

```
cd /opt/hpsmdb/bin
./psql –q –h 127.0.0.1 –U mxadmin –p 50006 –f /tmp/saveHPSIMdb –d 
insight_v1_0
```
#### Where:

- $-h =$  Host name of the server
- -U = PostgreSQL user name

 $-p$  = port number (to find the port number, open the /etc/opt/mx/config/database.props file and find the property value for the hp.database.portNumber property)

insight  $v1$   $0 =$  Systems Insight Manager database name (to find the database name, open the /etc/opt/mx/config/database.props file and find the property value for the hp.Database.databaseName property)

saveHPSIMdb = the file name of the backup file to restore (this name is what you used when backing up the database)

- 9. Using an appropriate file management utility, restore the configuration files listed in [Table 1.](#page-2-2)
- 10.Restore any existing user-supplied (custom) files contained in the Systems Insight Manager directory tree, such as TDEFs, MIBs, sign-in prompts, and actions.
- 11.Start the Systems Insight Manager service with the mxstart command. The service is started and the data from the backup database is restored.

#### Note:

To move HPSIM data from one Linux operating system to another, use the same steps listed above with the following command:

scp Linuxsys1 (da**ta file and configuration files**) Linuxsys2:/path

To restore HPSIM data on a different LINUX operating system, follow the restore procedure in Restoring Data Files for Use with [PostgreSQL.](#page-3-0)

# <span id="page-7-0"></span>Backing up and restoring data files for an Oracle database

The following procedures describe saving (backing up) and restoring data files for a system using an Oracle database that is using Systems Insight Manager.

#### **Iportant:**

Only a user with Oracle Database Administration (DBA) privileges can conduct the backup and restore process.

### <span id="page-7-1"></span>Saving data files for use with Oracle

- 1. If Systems Insight Manager is running, enter mxstop in the command line to stop the Systems Insight Manager daemons.
- 2. To verify that all Systems Insight Manager  $mx$  processes have stopped, run the following command:

```
ps –ef | grep mx
```
If you find any  $mx$  process running, stop the process using the following command.

```
kill -9 <process id>
```
3. Using the file management utility of your choice, save the configuration files listed in [Table 2.](#page-7-2)

#### <span id="page-7-2"></span>**Table 2. Configuration files to save**

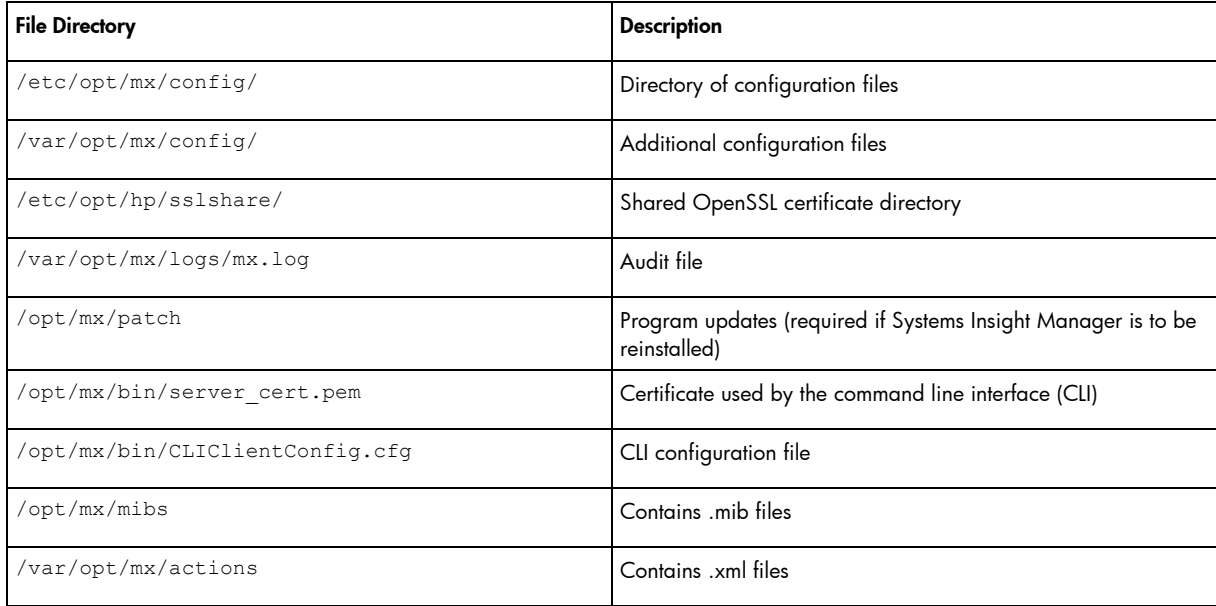

#### Note:

The file permissions must be prepared during the backup process. The Tape Archive (TAR) utility preserves file permissions.

4. Save any existing user-supplied (custom) files contained in the Systems Insight Manager directory tree such as tool definition files (TDEFx), Management Information Bases (MIBs), login prompt, and actions.

5. Open the /etc/opt/mx/config/database.props file and check the property value for hp.Database.username.

#### Note:

Before you start the database back up, note the database name, DBA user name, and DBA password.

<span id="page-8-3"></span>6. At the Oracle server console command line, enter the following command:

Set ORACLE\_SID=<*dbname*>

Where <*dbname*> is the database to be saved.

7. Log into the SQL by entering:

sqlplus username/passwd as sysdba

- <span id="page-8-1"></span>8. To display the directory of the data dump, enter the following command at the SQL prompt: Select directory path from dba directories where directory name ='DATA\_DUMP\_DIR';
- <span id="page-8-2"></span>9. Open the data dump directory by entering the following command: cd /data dump directory
- 10.At the Oracle server console command prompt, repeat steps [8](#page-8-1) and [9.](#page-8-2)
- 11.Execute the EXPDP command with the following parameters:

```
$expdp user1/passwd schemas=user1 DUMPFILE=DATA_DUMP_DIR:user1.dmp 
LOGFILE=DATA_DUMP_DIR:user1.log
```
12.Enter the following command to count the number of rows and columns in the database table to ensure the tables are successfully saved.

```
select count(*) from user tables or dba tables similarly for views,
indices
```
### <span id="page-8-0"></span>Restoring data files for use with Oracle

To restore the Oracle database from a saved copy, use the following procedure:

- 1. If you are using an existing Oracle installation, delete the backed-up database on the Oracle server. This is necessary because Systems Insight Manager requires an empty database for initialization.
- 2. Create a new database with the same name as that of the backed up database, and then create a user with DBA privileges with the same user credentials that you created in step [6](#page-8-3) of [Saving Data](#page-7-1)  [Files for Use with Oracle.](#page-7-1)
- 3. Install Systems Insight Manager as directed in *HP Systems Insight Manager 7.0 Installation and Configuration Guide*, which is available at:

<http://www.hp.com/go/hpsim> (for Linux and HPUX)

#### Note:

Use the Systems Insight Manager command mxoracleconfig to allow Systems Insight Manager to use an Oracle database.

- 4. Run mxinitconfig –a.
- 5. If Systems Insight Manager is running, enter mxstop in the command line to stop the Systems Insight Manager daemons.

6. To verify that all Systems Insight Manager  $mx$  processes have stopped, run the following command:

ps –ef | grep mx

7. Restore the configuration files listed in [Table 3.](#page-9-0)

<span id="page-9-0"></span>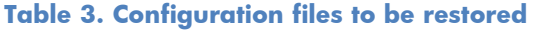

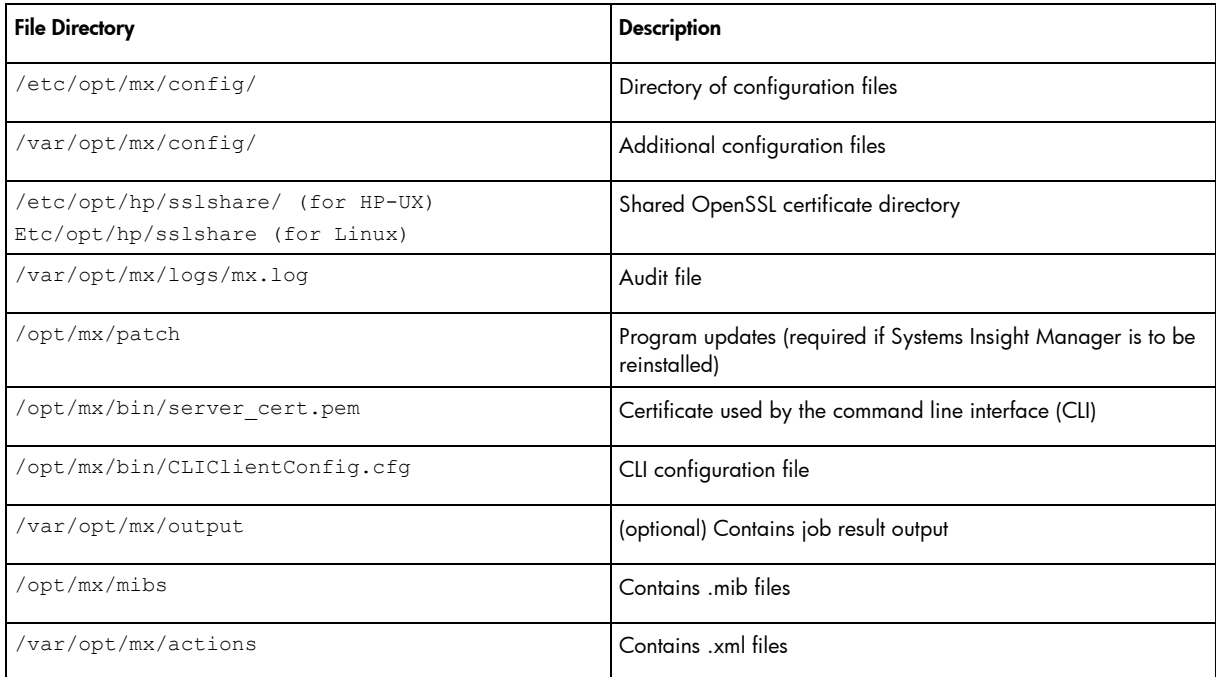

- 8. Restore any existing user-supplied (custom) files contained in the Systems Insight Manager directory tree, such as tool definition files (TDEFx), Management Information Bases (MIBs), login prompt, and actions.
- 9. Restore the database file from the backup created in step 6 of Saving:
	- a. At the Oracle server console, type the following command:

set ORACLE\_SID=<*dbname*>

Where <*dbname*> is the database just created in step 2.

b. Create another user (user2) with the same privileges as user1 at SQL Prompt by using the following commands:

Create user user2 identified by passwd; Grant dba, connect to user2 identified by passwd; Commit;

- 10.Log out from the user1 account and then log in with the user2 account.
- 11. Delete the user user1 account and then recreate user1 with all DBA privileges by using the following commands:

```
Drop user user1 CASCADE;
Create user user1 identified by passwd;
Grant dba,connect to user1 identified by passwd;
Commit;
```
- 12.Log out from user2.
- 13.Import the database by using the IMPDP Utility:
	- a. Set ORACLE\_SID=<*dbname*>, where <*dbname*> is the database to be saved.
- b. Log into the SQL by typing sqlplus user1/passwd as sysdba
- c. At SQL Prompt, execute the IMPD command with the following parameters: \$impdp user1/passwd DIRECTORY=DATA DUMP DIR DUMPFILE=USER1.DMP SCHEMAS=user1 EXCLUDE=CONSTRAINT, REF CONSTRAINT, INDEX TABLE\_EXISTS\_ACTION=REPLACE

#### Note:

```
Exception messages (for example, ORA-31684: Object type 
VIEW:"HPSIM4"."R_MEDIAACCESSDEVICES" already 
exists) are generated to remind you that certain object types 
are already present. The views are not affected.
```
14. Enter the following command to count the number of rows and columns in the database table to ensure the tables are successfully restored.

```
select count(*) from user_tables or dba_tables similarly for views,
indexes
```
#### Note:

The count of tables, indexes, and views should be the same after export and import.

15.Restart Systems Insight Manager service by entering mxstart. Systems Insight Manager starts and all the data from the backup database are restored.

# <span id="page-11-0"></span>For more information

For additional information, visit [www.hp.com/go/hpsim.](http://www.hp.com/go/hpsim)

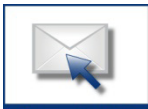

Get connected

www.hp.com/go/getconnected

Current HP drivers, support & security alerts delivered directly to your desktop

## Technology for better business outcomes

© Copyright 2010, 2012 Hewlett-Packard Development Company, L.P. The information contained herein is subject to change without notice. The only<br>warranties for HP products and services are set forth in the express warranty<br>statements accompanying such products and services. Nothing herein sh construed as constituting an additional warranty. HP shall not be liable for technical or editorial errors or omissions contained herein.

658942-003, June 2012

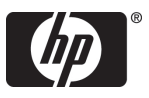